#### **Wishlist Analytics App**

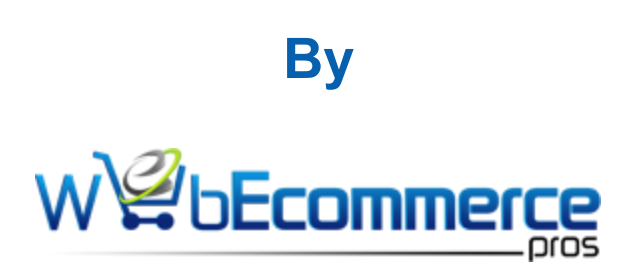

**[Step](#page-0-0) 1 App Installation Step 2 How to Use**

**Step 3 How to Use Examples**

<span id="page-0-0"></span>**Step 4 Uninstall App**

#### **Wishlist Analytics App User Guide**

- App Version: 1.0
- Our Support Email: **support@webecommercepros.com**

Thank you for using Wishlist Analytics BigCommerce App. If you have any queries with this App, please feel free to contact us: **support@webecommercepros.com**

Below you will find the detailed documentation:

## **Step 1: App Installation**

To install the Wishlist Analytics app all you have to do is go to the [BigCommerce](https://www.bigcommerce.com/apps/) App Store.

#### **Step 2: How to Use**

In the Wishlist Analytics App, the total wishlist on the store is displayed. The most likely product in the wishlists of the store is displayed at the top and the user can also view the customer details of wishlist products. There is an option to request a feature for any innovation. If you find any issue please contact us at support email.

### **Step 2: How to Use Examples**

● Go to Apps > Wishlist Analytics

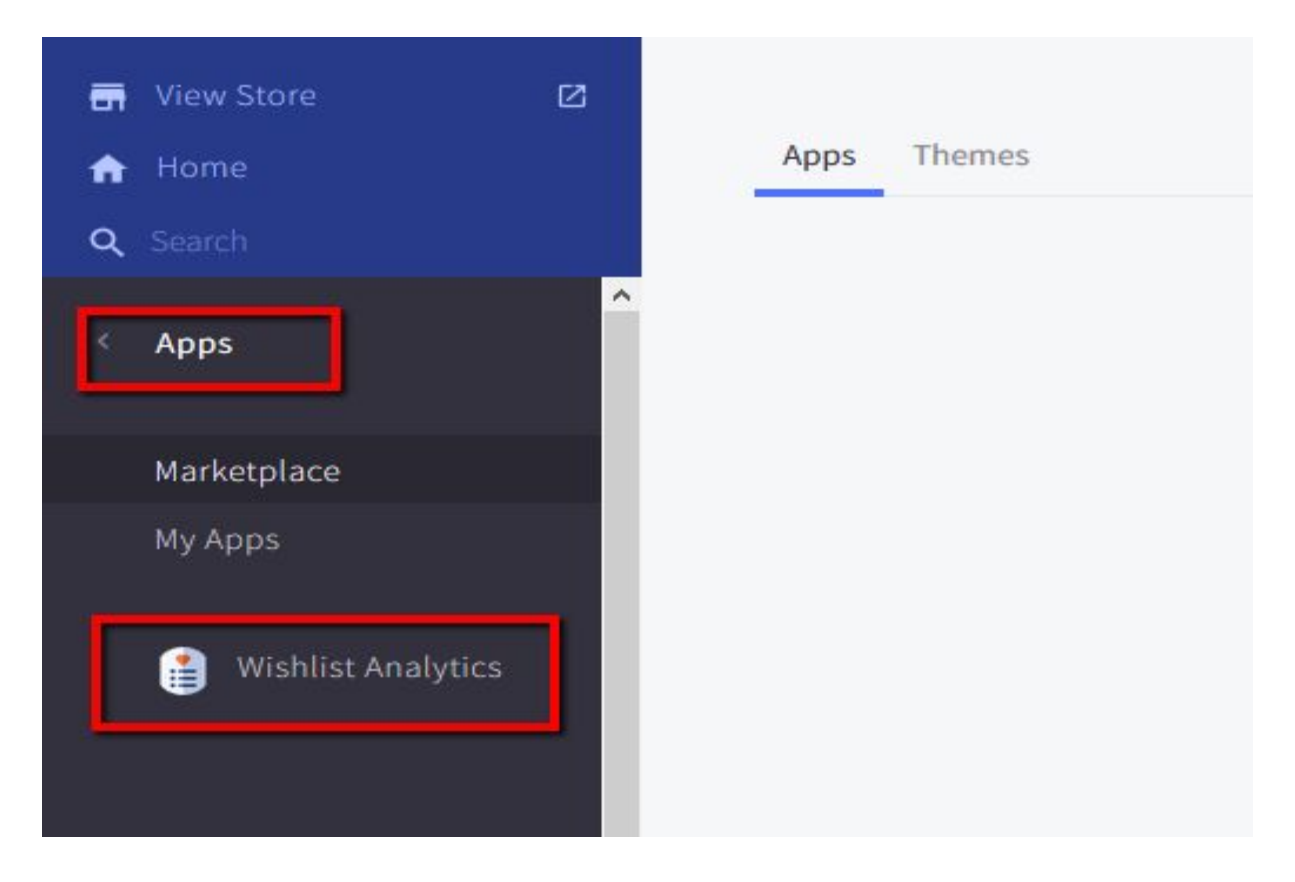

• Wishlist page view:

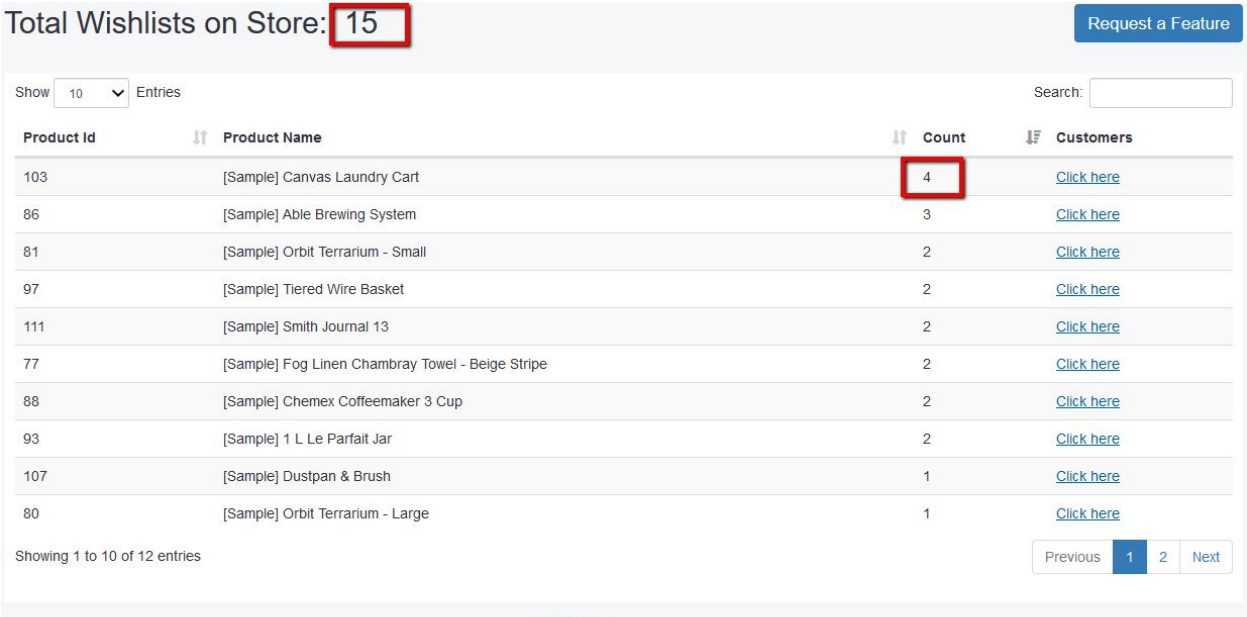

**W<sup>2</sup>bEcommerce</mark>** 

● Click here to view the customer details.

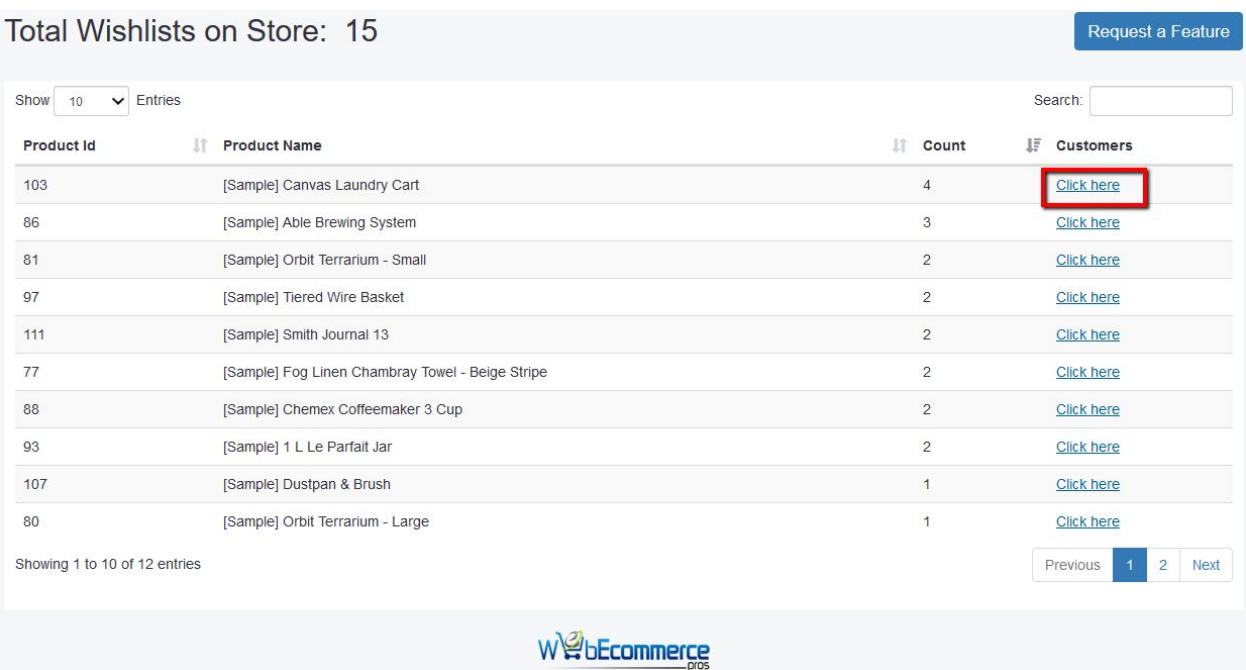

● Customer Detail page view.

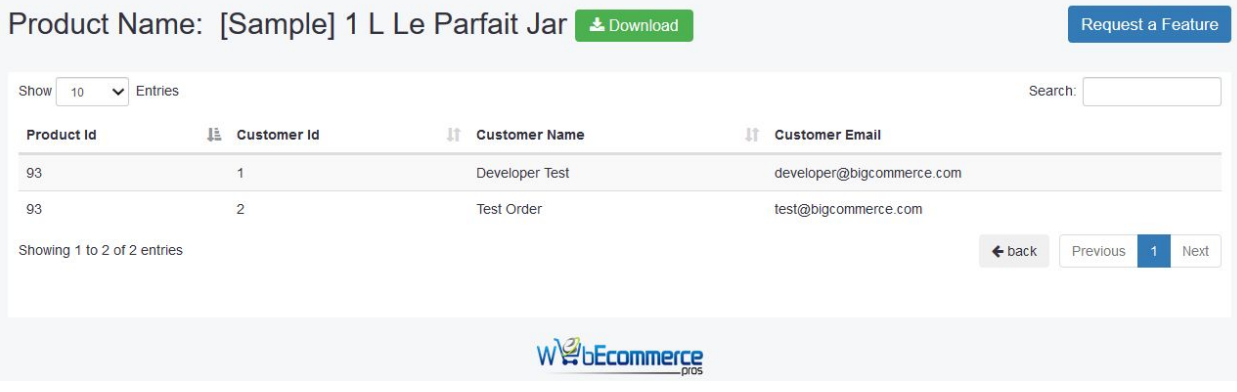

# **Step 4: Uninstall App**

To uninstall the app follow the steps given below:

● Login BigCommerce admin panel and go to **[Apps > My Apps](http://login.bigcommerce.com/deep-links/marketplace/apps/my-apps)**

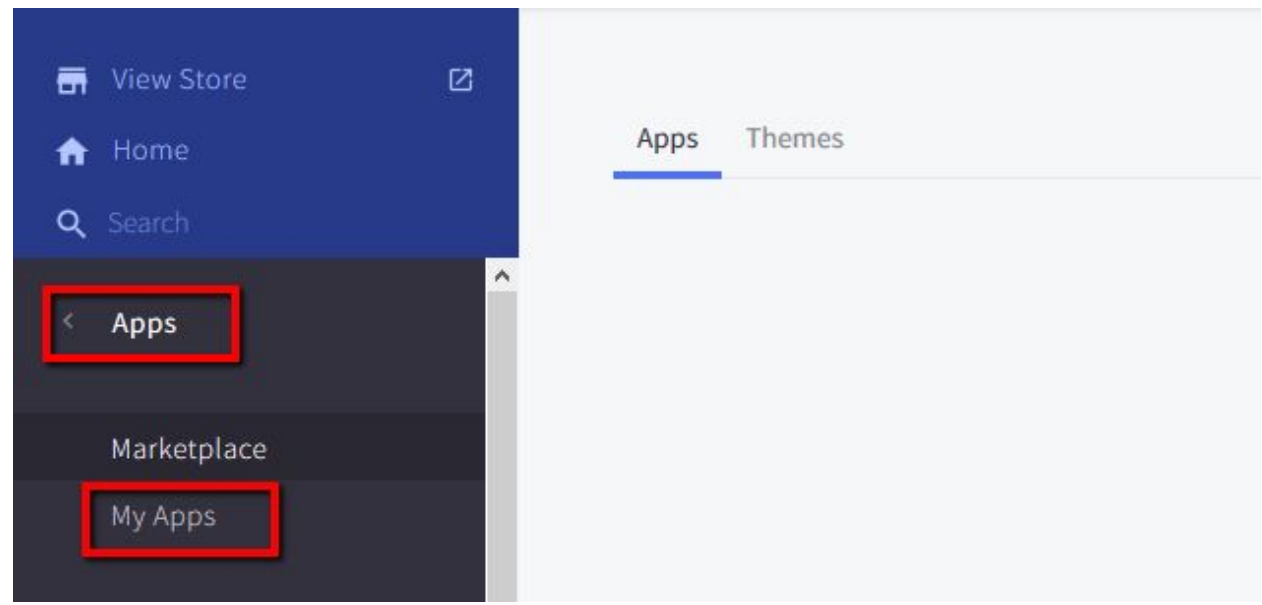

● Click **Uninstall.**

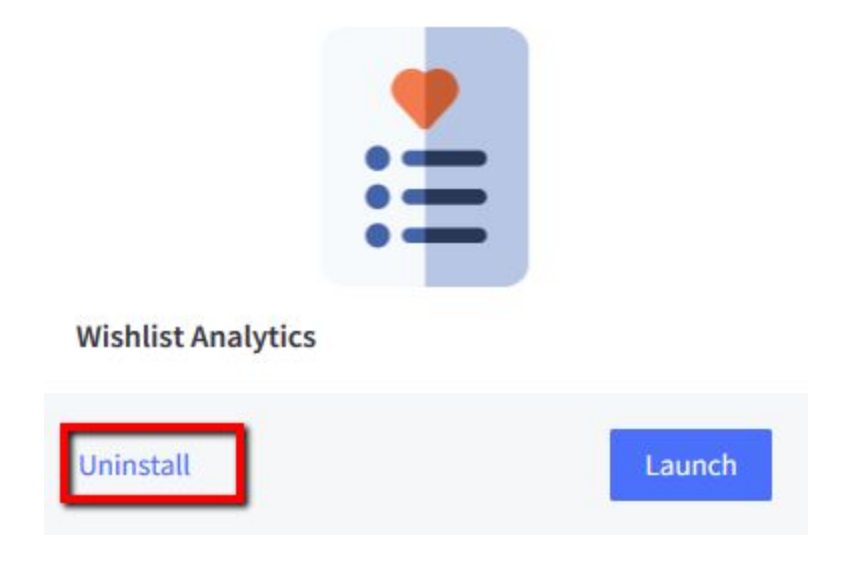